Zoom ミーティングへの参加手順

- 1. 講座開始1時間前に届く「ミーティングID とパスコード」「表示名」を確認
- 2. Zoom アプリを起動
- 3. Zoom アプリ画面の「ミーティングに参加」をクリック ● サインインの必要はありません。
- 4.「ミーティング ID」入力欄にミーティング ID を入力
- 5.「ミーティング ID」入力欄の下の「名前を入力」欄に 市が指定した表示名を入力し、「参加」をクリック
- 6.「ミーティングパスコード」欄にパスコードを入力し 「ミーティングに参加する」をクリック
- 7.「ミーティングのホストは間もなくミーティングへの参加を許可します、もうしば らくお待ちください」という画面が表示
	- 担当講師が参加を許可するまでお待ちください。
	- 第三者参加防止のため、市が指定した表示名(名前)以外は参加できません。
- 8.Zoom ミーティングに入室
	- カメラやマイクの許可を求められる場合は、 許可してください。
	- ビデオのアイコンを ON/OFF することで、カメラに 写っている映像を相手に共有できます。
	- マイクのアイコンを ON/OFF することで、自分の声を 相手に聞こえないミュート状態にできます。

Zoom アプリは事前にご自身でインストールしてください。

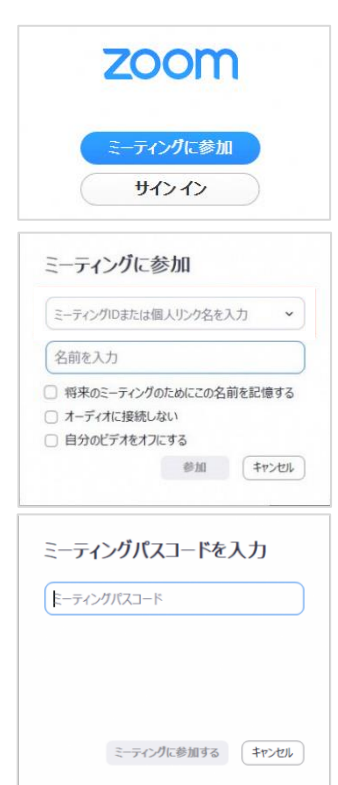

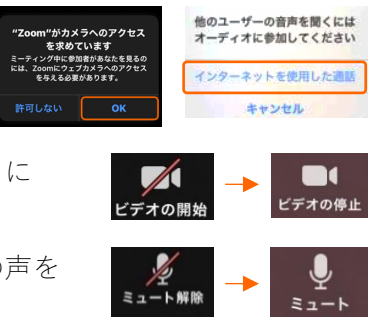